# **BAB III METODE PENELITIAN**

## **3.1 Jenis Penelitian**

Jenis penelitian yang digunakan dalam penelitian ini yaitu penelitian kuantitatif, Penelitian kuantitatif didasarkan pada metode ilmiah yang menggunakan pendekatan sistematis untuk mengumpulkan dan menginterpretasi data. Menurut Polit D.F. & Hungler B.P. (1999) dalam penelitian kuantitatif memiliki berbagai tahapan, yaitu :

1. Fase Konseptual

Pada fase konseptual merupakan fase yang digunakan sebagai tahap awal di mana ide dan konsep penelitian dirumuskan dan dirancang dari penelitian, seperti:

- a) Identifikasi masalah : Mengidentifikasi sumber permasalahan, menentukan tujuan penelitian beserta batasan penelitian pada penelitian yang dilakukan.
- b) Studi literatur : Melakukan kajian literatur untuk memahami penelitianpenelitian yang telah dilakukan sebelumnya serta mencari teori yang berkaitan dengan penelitian yang dapat dijadikan pendukung penelitian.
- 2. Fase Perancangan

Fase perancangan dalam penelitian merupakan langkah selanjutnya setelah fase konseptual. Pada fase ini merancang secara lebih terperinci bagaimana penelitian akan dilaksanakan dari awal hingga akhir. Adapun rancangan yang dilakukan adalah :

- a) Membuat model penelitian beserta penjelasan proses yang akan dilaksanakan untuk memudahkan penelitian yang akan dikerjakan.
- b) Merancang kebutuhan penelitian seperti menentukan perangkat keras dan perangkat lunak yang akan digunakan dalam penelitian.
- c) Membangun *Voice over Internet Protocol* (VoIP) dalam Briker untuk melakukan panggilan VoIP.
- d) Melakukan dua tahap proses komunikasi call originating (panggilan asal) dan call terminating (panggilan tujuan) dengan memberikan suara dalam setiap panggilan selama 20 detik untuk mengetahui bagaimana panggilan VoIP diinisiasi, diterima, dan diselesaikan dengan dipantau oleh *software*  Wireshark untuk memantau lalu lintas jaringan secara *real time.*
- 3. Fase Empirik

Pada fase ini dilakukannya pengumpulan data sesuai dengan rencana yang telah dibuat dalam fase perancangan dan berdasarkan waktu pengujian yang telah ditentukan. Adapun kegiatan pada fase ini adalah :

- a) Mengumpulkan data dari layanan Internet *Dedicated* dan Internet *Broadband* untuk mengukur parameter *delay*, *packet loss* dan *jitter.*
- b) Waktu pengambilan data yaitu pada jam 19:01 21:00 WIB dan 00:01 05:00 WIB.
- 4. Fase Analitik

Pada fase analitik, dari data yang telah dilakukan pengujian selanjutnya dianalisis untuk menenmukan kesimpulan dari hasil penlitian yang telah dilakukan. Adapun kegiatan pada fase analitik adalah :

- a) Menghitung nilai dari parameter *delay*, *packet loss* dan *jitter.*
- b) Menentukan kategori nilai parameter yang telah dihitung berdasarkan standarisasi TIPHON.
- 5. Fase Diseminasi

Pada fase akhir ini dilakukan pembuatan laporan hasil akhir penelitian yang mengandung informasi yang diperlukan untuk memahami pertanyaan penelitian, metodologi, hasil, dan kesimpulan serta mudah dipahami dan dimengerti oleh para pembaca.

## **3.2 Alur Penelitian**

Berikut merupakan rancangan alur penelitian yang disajikan pada Gambar 3.1 dibawah ini :

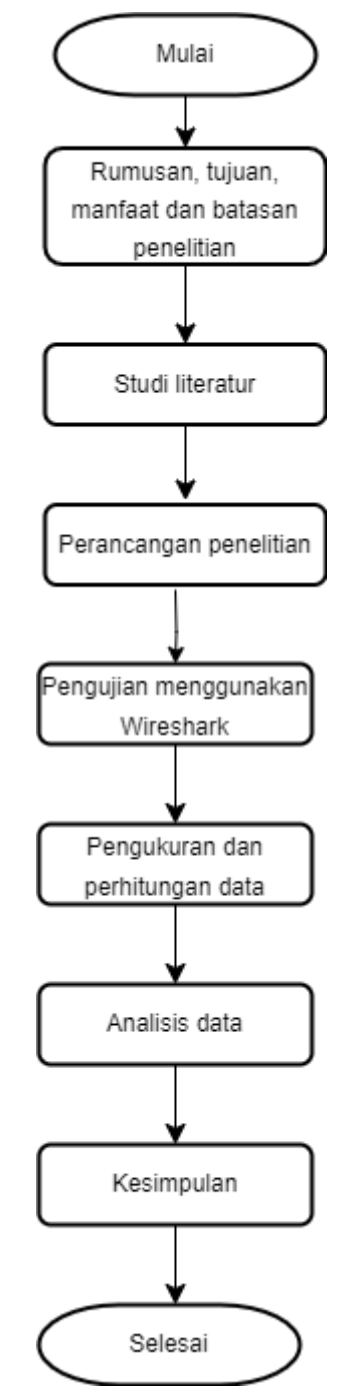

Gambar 3.1 Alur Penelitian

1. Pada tahap awal perlu adanya penentuan dalam rumusan masalah, tujuan, manfaat serta batasan penelitian untuk mencapai target penelitian yang ingin dicapai.

- 2. Dilakukan studi literatur untuk mempelajari mengenai penelitian yang sedang diteliti, yang diharapkan memperoleh informasi tentang permasalahan yang dijadikan dalam penelitian.
- 3. Pada perancangan penelitian dilakukannya merancang alur penelitian serta persiapan alat dan bahan penelitian berupa perangkat keras dan perangkat lunak yang dapat menunjang dalam pengujian. Selain itu merancang bangun VoIP pada Briker agar dapat melakukan panggilan VoIP Melakukan dua tahap proses komunikasi *call originating* (panggilan asal) dan *call terminating* (panggilan tujuan) untuk mengetahui bagaimana panggilan VoIP diinisiasi, diterima, dan diselesaikan dengan dipantau oleh *software* Wireshark untuk memantau lalu lintas jaringan secara *real time* untuk melakukan pengujian kualitas layanan Internet *Dedicated* dan Internet *Broadband* dengan pengujian yang dilakukan pada penelitian ini dengan 2 waktu berbeda yaitu pukul 19:01 – 21:00 WIB dan pukul 00:01 – 05:00 WIB.
- 4. Selanjutnya tahap pengukuran dan perhitungan data seperti melakukan klasifikasi atau memfilter data dan dilakukannya perhitungan untuk mendapatkan nilai-nilai dari paramaeter *delay*, *packet loss* dan *jitter* dari layanan Internet *Dedicated* dan Internet *Broadband.*
- 5. Pada proses analisis, data-data yang terlampir akan disesuaikan dengan standarisasi TIPHON dari parameter-parameter yang telah diukur.
- 6. Pada tahap akhir yaitu dibuatnya kesimpulan dari proses penelitian yang telah dilakukan, memberikan implikasi serta rekomendasi untuk penelitian yang akan dilakukan di masa depan.

# **3.3 Skema Penelitian**

Katadata *Insight Center* (KIC) dan Kominfo menunjukkan penggunan Internet masyarakat Indonesia selama 3 tahun terakhir, yaitu pada tahun 2020 - 2022. Berikut ini merupakan hasil data jam akses Internet masyarakat Indonesia.

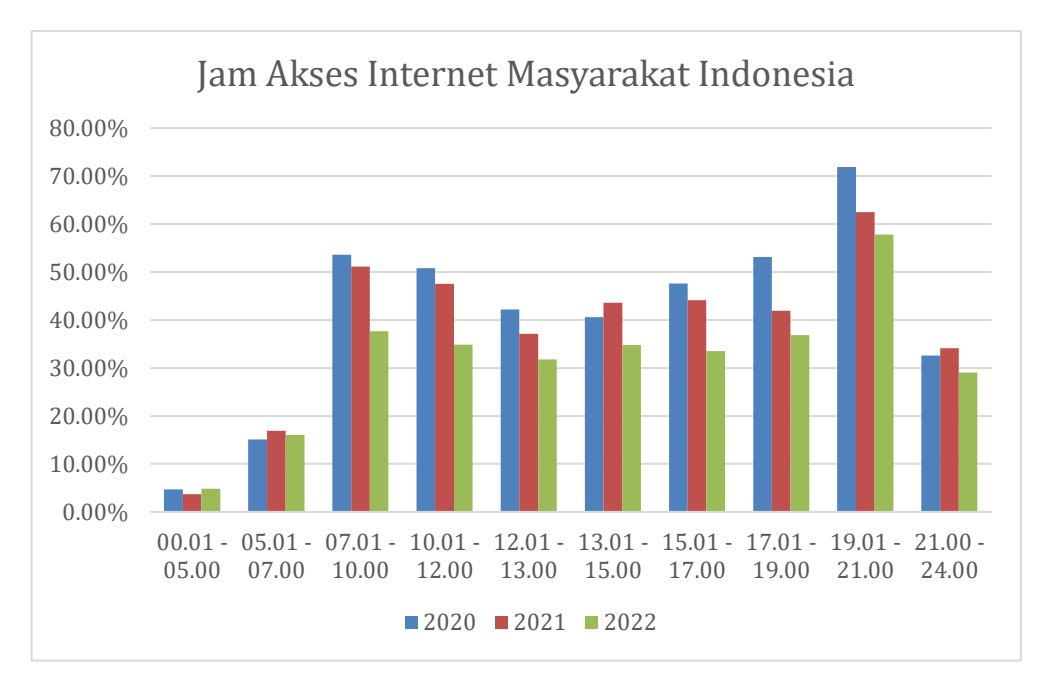

Gambar 3.2 Grafik Jam Akses Internet Masyarakat Indonesia (2020 – 2022)

Berdasarkan Gambar 3.2, menunjukkan bahwa penggunaan Internet paling banyak dilakukan pada pukul 19:01 – 21:00 WIB saat masyarakat Indonesia telah melakukan kegiatan atau aktivitas seperti bekerja, sekolah, dan lain-lain. Sementara itu, waktu akses Internet yang sedikit terjadi pada pukul 00.01 WIB – 05.00 WIB yaitu saat tengah malam saat masyarakat Indonesia sedang beristirahat hingga waktu subuh. Berdasarkan hasil survei tersebut, peneliti akan melakukan penelitian dengan rentang waktu pada saat akses Internet terbanyak dan waktu akses Internet sedikit untuk melakukan pengujian kualitas layanan Internet *Dedicated* maupun Internet *Broadband*.

### **3.4 Alat Penelitian**

Pada penelitian ini, penulis menggunakan alat dan bahan sebagai alat penunjang dalam proses penelitian. Adapun kebutuhan spesifikasi perangkat untuk perancangan pada penelitian ini diantaranya:

#### **3.4.1 Perangkat Keras**

Berikut merupakan perangkat keras atau hadware yang digunakan pada saat melakukan penelitian:

- 1. Laptop Lenovo Thinkpad Intel Core i5-7300U 2.60GHz, RAM 8 GB
- 2. Laptop Asus VivoBook Intel® Core ™ i5-8265U, RAM 8GB

Zamzam Kholidatuzzahra, 2023

# **3.4.2 Perangkat Lunak**

Adapun perangkat lunak yang digunakan dalam melakukan penelitian terhadap jaringan Internet *Dedicated* & Internet *Broadband* adalah :

#### Tabel 3.1

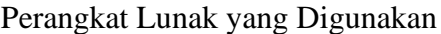

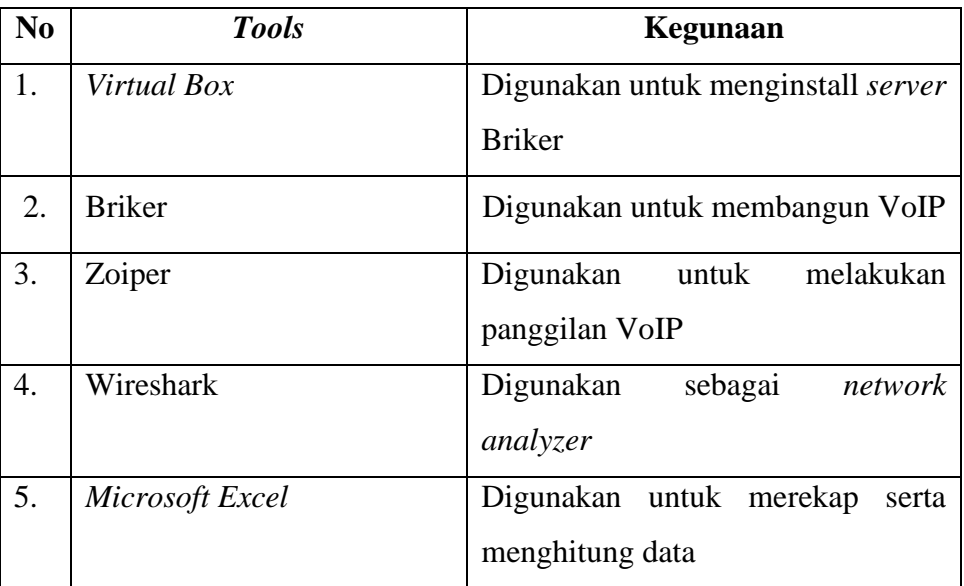

#### **3.5 Prosedur Pengambilan Data**

# **3.5.1 Persiapan Instalasi : Membuat** *Virtual Machine*

Untuk mengaplikasikan *server* VoIP menggunakan aplikasi Briker, diawali dengan membuat *Virtual Machine* pada *software* Virtual Box dengan mamasukkan media instalasi ISO briker dengan ketentuan sistem operasi sebagai berikut :

Tabel 3.2

## Ketentuan Sistem Operasi

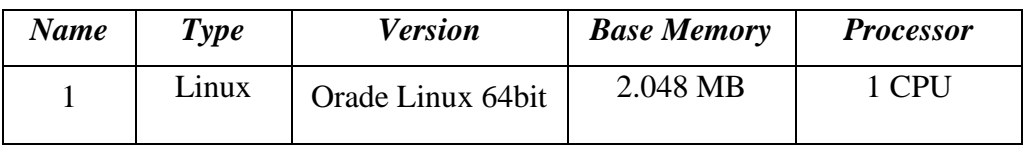

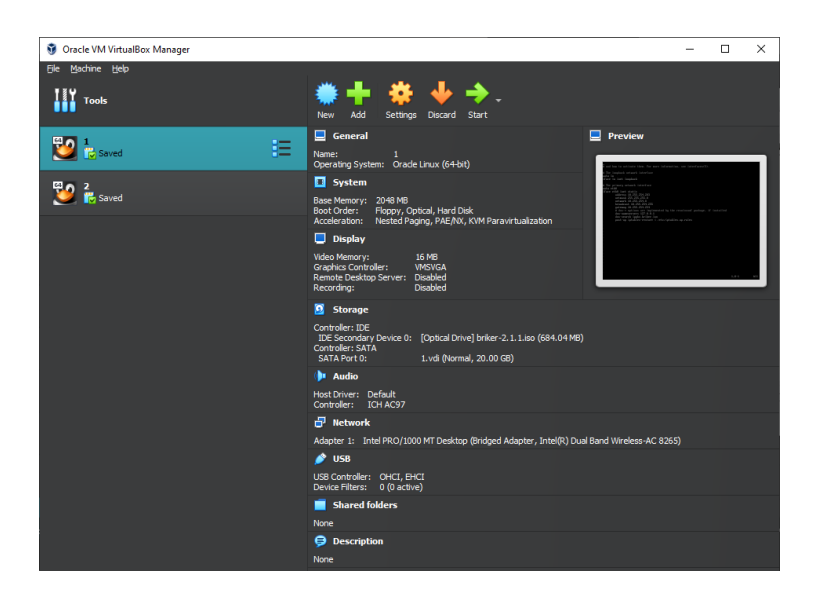

Gambar 3.3 Ketentuan Sistem Operasi *Virtual Machine*

## **3.5.2 Tahap Instalasi**

Tahap selanjutnya yaitu jalankan Briker dengan opsi instalasi *"Install Briker Base with wizard"* untuk proses instalasi kostumisasi dengan tampilan grafis yang dapat memudahkan proses instalasi. Selain itu, pada tahap ini menentukan zona waktu serta partisi *disk* guna menentukan *hardisk* yang akan digunakan dalam membuat *Virtual Machine*.

Menginstal IPPBX Briker cukup sederhana, setelah proses instalasi telah dilakukan, sistem akan membuat *password default* untuk *console login* dan *web login*, serta mengkonfigurasi alamat IP *default*. Briker secara otomatis memeriksa perangkat keras jaringan, lalu mengkonfigurasi alamat IP secara otomatis. Setelah instalasi selesai, kita dapat memulai melakukan konfigurasi dari *console* seperti mengganti alamat IP, untuk *login* ke dalam console,masukkan *username "root"* dan *password* **"Briker"**.

#### **3.5.3 Konfigurasi Briker**

Konfigurasi Briker ini bertujuan untuk mengganti alamat IP *server* Briker dengan alamat IP topologi jaringan yang digunakan, untuk mengganti alamat IP *server* briker dengan IP yang digunakan perlu dilakukannya konfigurasi IP *addresss*

# root@ippbx:~# vi /etc/network/interfaces

Gambar 3.4 *Command* Untuk Melakukan Konfigurasi

Zamzam Kholidatuzzahra, 2023

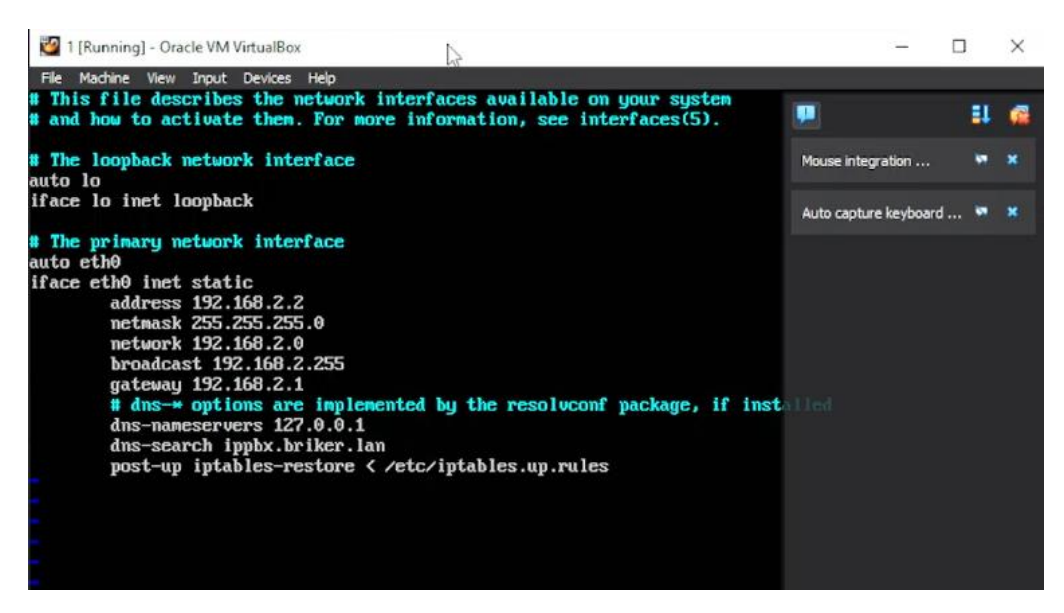

Gambar 3.5 Konfigurasi Briker

Gambar 3.5 menunjukan alamat IP *default* yaitu IP dari Briker 192.168.2.2. Yang perlu diubah pada tahap ini diantarnya *: IP Address, Subnet Mask, Network, Broadcast*, dan *Gateaway* dengan cara menekan tombol **i** terlebih dahulu, setelah itu untuk menyimpan semua perubahan yang telah dilakukan dan keluar dari editor, tekan tombol **esc** setelah itu ketik **:wq!**.

#### root@ippbx:~# ifdown eth0 && ifup eth0

Gambar 3.6 *Command Restart* Layanan *Network*

| root@ippbx:~# ping 10.255.254.2                            |  |  |  |  |                                                                                                    |  |  |  |                                                                                                    |  |
|------------------------------------------------------------|--|--|--|--|----------------------------------------------------------------------------------------------------|--|--|--|----------------------------------------------------------------------------------------------------|--|
| PING 10.255.254.203 (10.255.254.203) 56(84) bytes of data. |  |  |  |  |                                                                                                    |  |  |  |                                                                                                    |  |
|                                                            |  |  |  |  |                                                                                                    |  |  |  |                                                                                                    |  |
|                                                            |  |  |  |  |                                                                                                    |  |  |  |                                                                                                    |  |
|                                                            |  |  |  |  |                                                                                                    |  |  |  |                                                                                                    |  |
|                                                            |  |  |  |  |                                                                                                    |  |  |  |                                                                                                    |  |
|                                                            |  |  |  |  |                                                                                                    |  |  |  |                                                                                                    |  |
|                                                            |  |  |  |  | 64 bytes from 10.255.254.2<br>64 bytes from 10.255.254.2<br>64 bytes from 10.255.254.2<br>64 bytes from 10.255.254.2<br>64 bytes from 10.255.254.2 |  |  |  | : icmp_seq=1 $ttl=64$ $time=0.030$ ms<br>: icmp_seq=2 ttl=64 time=0.028 ms<br>icmp_seq=3 ttl=64 time=0.029 ms<br>icmp_seq=4 ttl=64 time=0.031 ms<br>icmp_seq=5 ttl=64 time=0.028 ms |  |

Gambar 3.7 Tes PING

Berdasarkan Gambar 3.6 dan Gambar 3.7 yaitu melakukan *restart* layanan *networking* untuk mengaktifkan konfigurasi, serta melakukan perintah PING untuk membuktikan *server* dalam keadaan aktif dan sudah terhubung dengan *server* Briker.

#### **3.5.4 Membuat** *Client* **Briker**

Pada tahap selanjutnya yaitu membuat *client* Briker. Salah satu kelebihan dari *software* Briker, untuk melakukan konfigurasi *server* VoIP dapat dilakukan dengan lebih mudah tanpa harus mengetikkan *command* melalui terminal *console*.

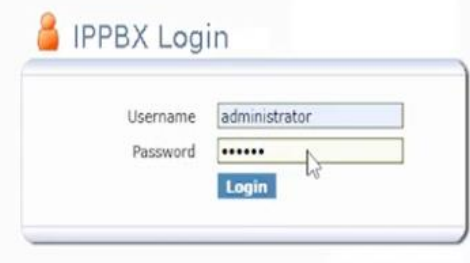

Gambar 3 8 *Login* IPPBX

Berdasarkan Gambar 3.8 merupakan proses untuk melakukan pembuatan *client* Briker atau konfigurasi *server* VoIP dilakukan dengan *browse* alamat IP pada *web browser.* Pada tampilan awal yaitu login terlebih dahulu dengan meamasukan *username* dengan *"administrator"* dan *password* **"Briker"**. Langkah selanjutnya untuk mengkonfigurasi terdapat pada menu *Extensions* yang terdapat pada IPPBX *Administration*.

| Briker 2.0.4 "Luwak"                        |                                                                                  |         |                                |                        |
|---------------------------------------------|----------------------------------------------------------------------------------|---------|--------------------------------|------------------------|
|                                             | Home   IPPBX Administration   Billing   CDR   ACD Statistics   User Portal   Fax |         |                                |                        |
| Admin                                       | <b>IPPBX Status</b>                                                              |         |                                |                        |
| <b>IPPBX Status</b>                         |                                                                                  |         |                                |                        |
| <b>Basic</b>                                | <b>IPPBX Notices</b>                                                             |         | <b>System Statistics</b>       |                        |
| <b>Bulk Extensions</b>                      | No new notifications                                                             |         | Processor                      |                        |
| <b>Custom Contexts</b>                      | show all                                                                         |         | Load Average                   | 0.12                   |
| Device Auto Provisioning                    |                                                                                  |         | CPU                            |                        |
| Extensions                                  | <b>IPPBX Statistics</b>                                                          |         |                                | 0%                     |
| <b>Feature Codes</b>                        | Total active calls                                                               | ۰       | Memory                         |                        |
| General Settings                            | Internal calls                                                                   | $\circ$ | App Memory                     | 63%                    |
| <b>Outbound Routes</b>                      | <b>External calls</b>                                                            | o       | Swap<br><b>Disks</b>           | 0%                     |
| Trunks                                      | Total active channels                                                            | Ō.      |                                |                        |
| <b>Inbound Call Control</b>                 | <b>IPPBX Connections</b>                                                         |         | <b>Jdev</b>                    | 0%                     |
| <b>Inbound Routes</b>                       | <b>IP Phones Online</b>                                                          | o       | Jrun                           | 0%                     |
| Zap Channel DIDs                            | <b>IP Trunks Online</b>                                                          | $\circ$ |                                | 20%                    |
| Announcements                               | IP Trunk Registrations                                                           | o       | /sys/fs/cgroup                 | 0%                     |
| Blacklist                                   |                                                                                  |         | <b><i>Irun/lock</i></b>        | 0%                     |
| CallerID Lookup Sources                     | <b>Uptime</b>                                                                    |         | <b>Jrun/shm</b>                | 0%                     |
| Day/Night Control                           |                                                                                  |         | <b><i>Irun/user</i></b>        | 0%                     |
| <b>Follow Me</b>                            | System Uptime: 1 hour, 17 minutes                                                |         | <b>Avar</b><br><b>Networks</b> | 46%                    |
| <b>IVR</b>                                  | <b>IPPBX Server Uptime: 41 minutes</b><br>Last Reload: 41 minutes                |         |                                |                        |
| Queues / ACD                                |                                                                                  |         | eth0 receive<br>eth0 transmit  | 1.34 KB/s<br>2.64 KB/s |
| <b>Ring Groups</b>                          |                                                                                  |         |                                |                        |
| <b>Time Conditions</b>                      |                                                                                  |         | <b>Server Status</b>           |                        |
| <b>Internal Options &amp; Configuration</b> |                                                                                  |         |                                |                        |
| Callback                                    |                                                                                  |         | <b>IPPBX Server</b>            | OK                     |
| Conferences                                 |                                                                                  |         | Database Server                | OK                     |
| <b>DISA</b>                                 |                                                                                  |         | Web Server                     | OK                     |
| <b>Misc Applications</b>                    |                                                                                  |         | Remote Shell Server            | OK                     |

Gambar 3.9 Menu IPPBX *Administration*

Berdasarkan Gambar 3.9 merupakan tampilan saat melakukan *web login* dan masuk ke dalam menu IPPBX *Administration*. IPPBX Status menampilkan Sistem *Statistics* yang menunjukkan persentase *Load Average*, CPU, *Memory* dan *Swap* yang terpakai, penggunaan ruang *hardisk* dan kecepatan *Receive* dan *Transmit Ethernet*. Terdapat pula IPPBX *Statistics* yang menampilkan Total *Active Calls*, *Internal Calls, External Calls, Total Active Channels*, serta informasi *Uptime* Briker, data-data di atas diambil secara periodik dan otomatis. Untuk melakukan konfigurasi terdapat pada menu *Extensions* yang terdapat pada IPPBX *Administration.*

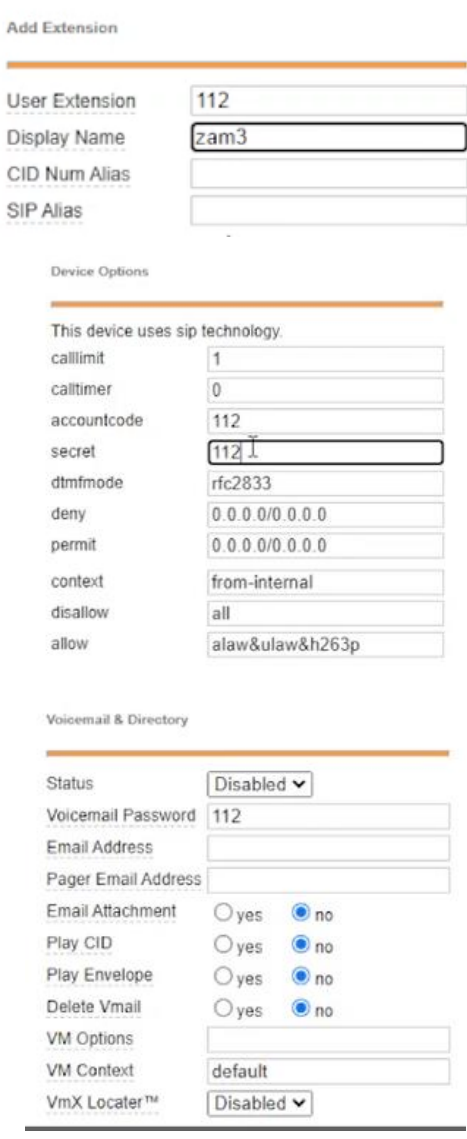

Gambar 3.10 Pembuatan SIP *Extensions*

Berdasarkan Gambar 3.10, merupakan tampilan saat memasuki fitur *Extensions*. Pada tahap ini data yang perlu diisi yaitu *User Extension, Display Name, Account Code, Secret*, dan *Voicemail Password*. Berikut merupakan keterangan dari masing-masing fitur :

- 1. *User Extension* yaitu Nomor *extension* sebagai identitas *user*, missal 123. Umumnya hanya berupa angka.
- 2. *Display Name* yaitu nama yang akan digunakan sebagai *Caller* ID saat melakukan panggilan VoIP.
- 3. *Accountcode* yaitu kode khusus yang digunakan untuk kode *user.*
- 4. *Voicemail Password* yaitu kode khusus yang digunakan untuk *password voicemail.*

## **3.5.5 Konfigurasi Voip Menggunakan Zoiper**

Pada uji coba jaringan, penulis menggunakan Zoiper yang di *install* di 2 laptop yang berbeda untuk melakukan uji coba panggilan VoIP untuk menampilkan *call originating* dan *call terminating*. Agar dapat digunakan, *softphone* ini perlu dikonfigurasi terlebih dahulu sehingga dapat teregistrasi dan terhubung kedalam *server*.

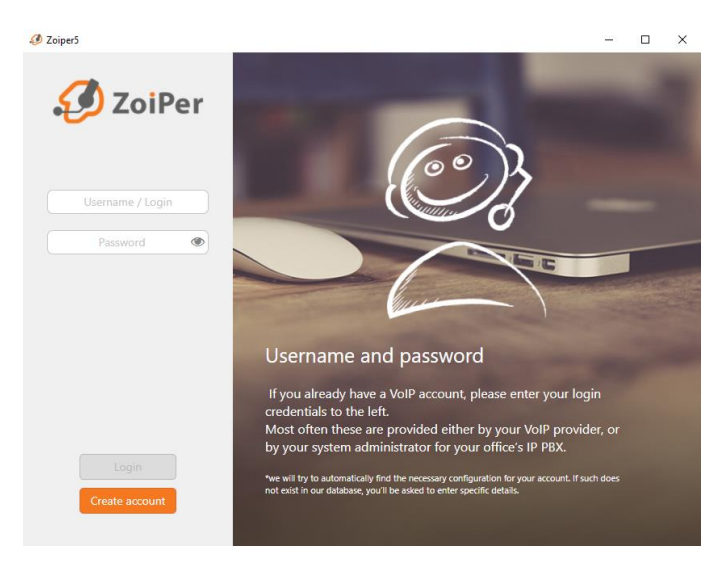

Gambar 3.11 *Software* Zoiper

Berdasarkan Gambar 3.11 merupakan halaman awal dari *softphone* Zoiper, jika sudah memiliki akun dapat melakukan *login* sedangkan *create account* jika

tidak mempunyai akun dan diperlukannya membuat akun Zoiper terlebih dahulu*.* Pada kolom *username* diisi dengan *UserExtension*@IPBriker sedangkan pada kolom *password* diisi dengan *password* yang telah dibuat sebelumnya pada IPPBX.

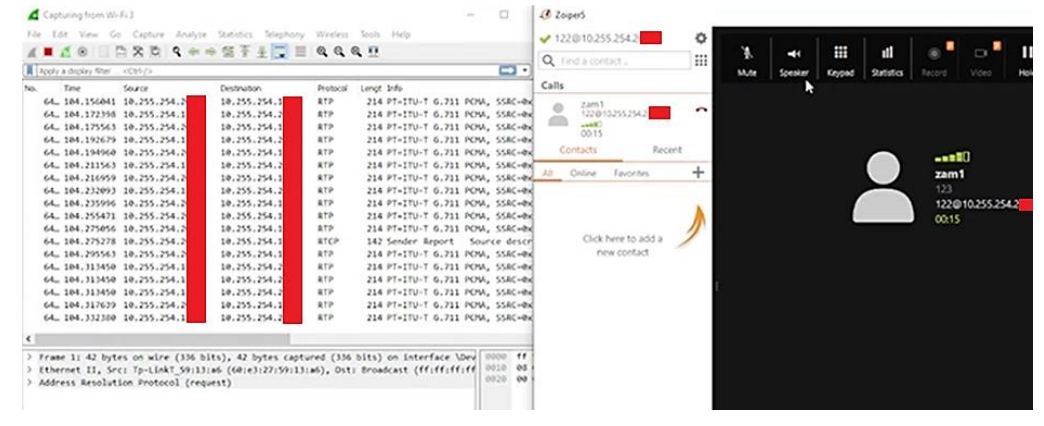

Gambar 3.12 *Call Originating*

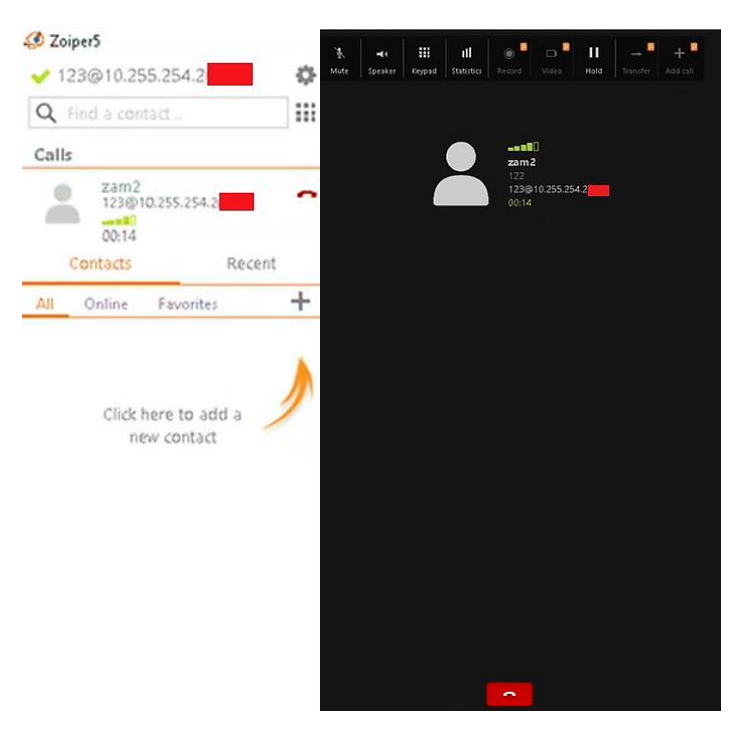

Gambar 3.13 *Call Terminating*

Berdasarkan Gambar 3.12 dan Gambar 3.13 yaitu uji coba telepon yang digunakan dengan cara melakukan panggilan VoIP dari *call originating* dan *call terminating* sesama *user*/pengguna dengan menekan nomor telepon *extension user* lain. Lalu penerima telepon menerima panggilan VoIP tersebut dan terjadilah pertukaran suara/*voice* dengan dimonitoring menggunakan Wireshark sebagai *network analyzer.*